# **RALINK TECHNOLOGY, CORP.**

# 802.1X INSTRUCTIONS ON MAC OS X

APPLICATION NOTE – VERSION 1.0

# Copyright © 2009 Ralink Technology, Corp.

## All Rights Reserved.

This document is property of Ralink Technology Corporation Transmittal, receipt, or possession of this document does not express, license, or imply any rights to use, sell, design, or manufacture from this information or the software documented herein. No reproduction, publication, or disclosure of this information, in whole or in part, shall be allowed, unless the prior written consent of Ralink Technology Corporation is obtained.

NOTE: THIS DOCUMENT CONTAINS SENSITIVE INFORMATION AND HAS RESTRICTED DISTRIBUTION.

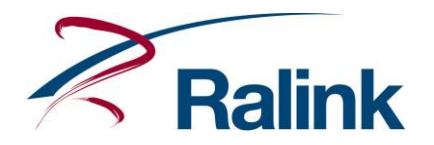

# **Proprietary Notice and Liability Disclaimer**

The confidential Information, technology or any Intellectual Property embodied therein, including without limitation, specifications, product features, data, source code, object code, computer programs, drawings, schematics, know-how, notes, models, reports, contracts, schedules and samples, constitute the Proprietary Information of Ralink (hereinafter "Proprietary Information")

All the Proprietary Information is provided "AS IS". No Warranty of any kind, whether express or implied, is given hereunder with regards to any Proprietary Information or the use, performance or function thereof. Ralink hereby disclaims any warranties, including but not limited warranties of non-infringement, merchantability, completeness, accuracy, fitness for any particular purpose, functionality and any warranty related to course of performance or dealing of Proprietary Information. In no event shall Ralink be liable for any special, indirect or consequential damages associated with or arising from use of the Proprietary Information in any way, including any loss of use, data or profits.

Ralink retains all right, title or interest in any Proprietary Information or any Intellectual Property embodied therein. The Proprietary Information shall not in whole or in part be reversed, decompiled or disassembled, nor reproduced or sublicensed or disclosed to any third party without Ralink's prior written consent.

Ralink reserves the right, at its own discretion, to update or revise the Proprietary Information from time to time, of which Ralink is not obligated to inform or send notice. Please check back if you have any question. Information or items marked as "not yet supported" shall not be relied on, nor taken as any warranty or permission of use.

Ralink Technology Corporation (Taiwan)

5F, No.36, Tai-Yuen Street, ChuPei City HsinChu Hsien 302, Taiwan, ROC Tel +886-3-560-0868 Fax +886-3-560-0818

Sales Taiwan: [Sales@ralinktech.com.tw](mailto:Sales@ralinktech.com.tw) Technical Support Taiwan: [FAE@ralinktech.com.tw](mailto:FAE@ralinktech.com.tw)

http://www.ralinktech.com/

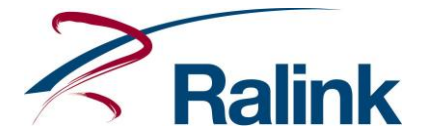

#### **TABLE OF CONTENTS**

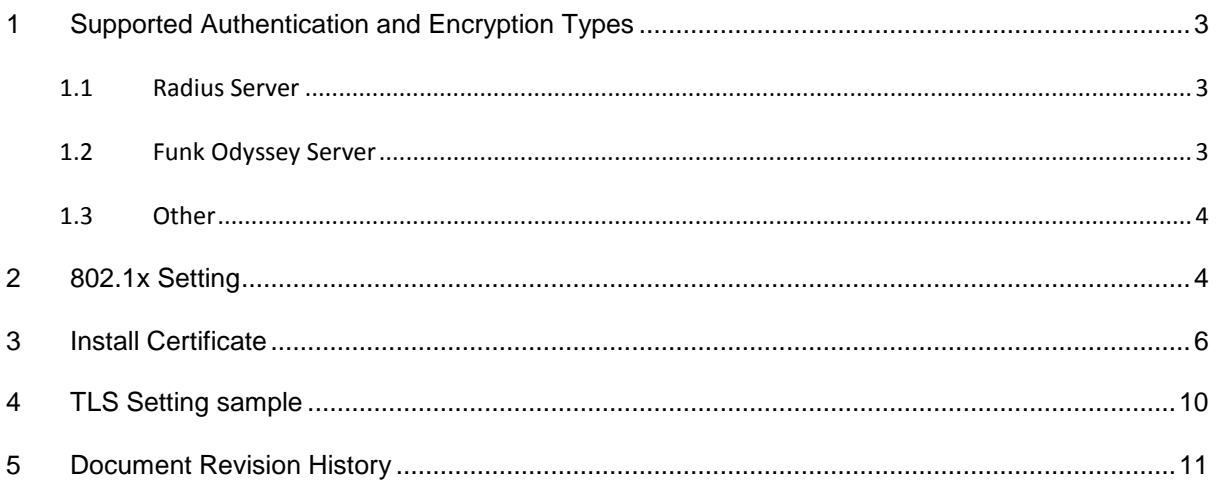

#### <span id="page-2-0"></span>**1 SUPPORTED AUTHENTICATION AND ENCRYPTION TYPES**

The Ralink WLAN utility on Mac OS X supports WPA/802.1x with RADIUS server and Funk Odyssey server. The multiple supported security types are subsequently shown.

#### <span id="page-2-1"></span>1.1 Radius Server

- $\bullet$  PEAP
	- o EAP-MSCHAP v2
	- o EAP-TLS
	- o Generic Token Card
- TLS
- MD5-Challenge

<span id="page-2-2"></span>1.2 Funk Odyssey Server

- $\bullet$  PEAP
	- o EAP-MSCHAP v2
	- o EAP-TLS
	- o Generic Token Card
- TLS
- TTLS
- o CHAP
- o MS-CHAP
- o MS-CHAP-V2
- o PAP
- o EAP-MD5
- o MD5-Challenge

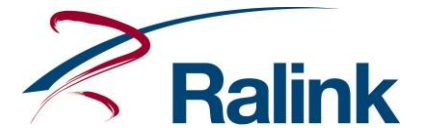

#### <span id="page-3-0"></span>1.3 Other

- WPA-PSK/TKIP
- WPA-PSK/AES
- WPA2-PSK/TKIP
- WPA2-PSK/AES
- LEAP (default on Cisco AP)

#### <span id="page-3-1"></span>**2 802.1X SETTING**

The 802.1x setting dialog box is opened when the Authentication/Encryption type is set to WPA/TKIP, WPA/AES, WPA2/TKIP, WPA2/AES or open/WEP with checked 802.1x. The subsequent figures show the dialog box with different settings.

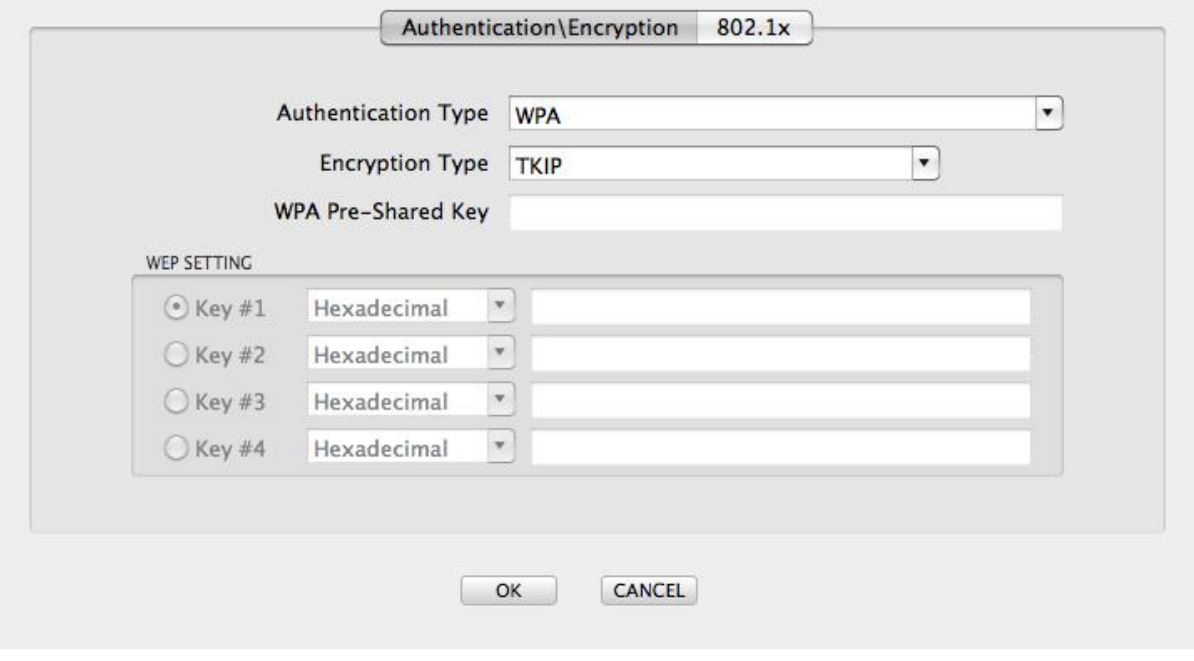

**Figure 1 802.1x Setting Dialog Box - Authentication Type = WPA/WPA2**

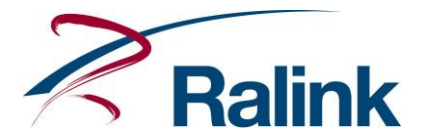

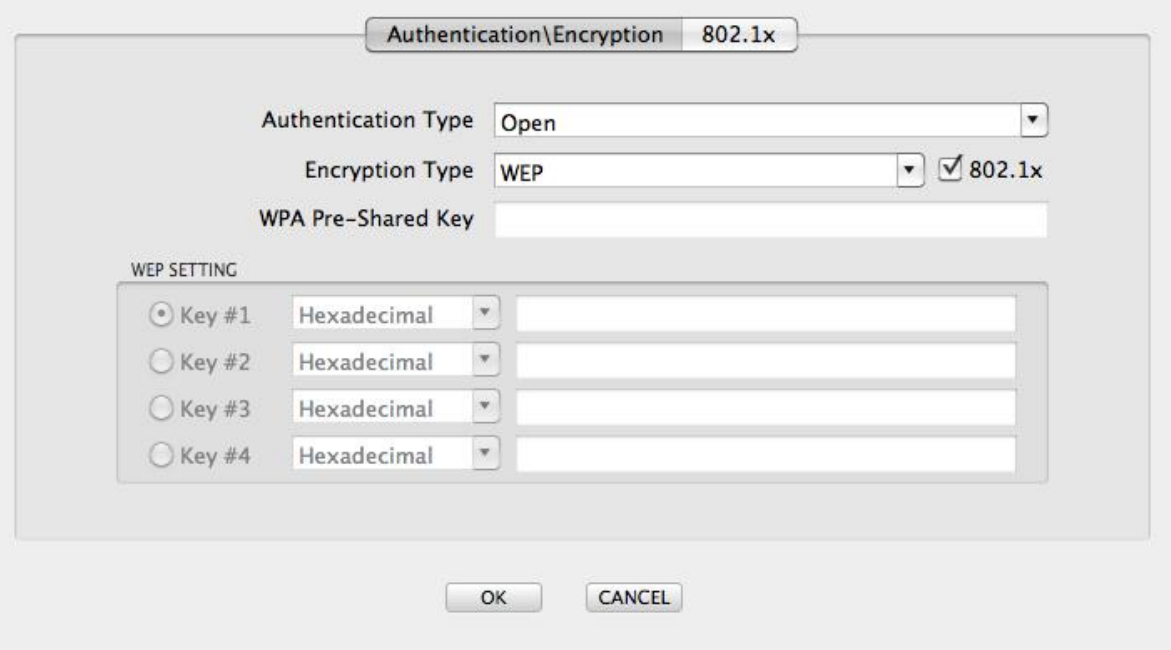

**Figure 2 802.1x Setting Dialog Box - Authentication Type = Open, Encryption Type = WEP, 802.1x checked**

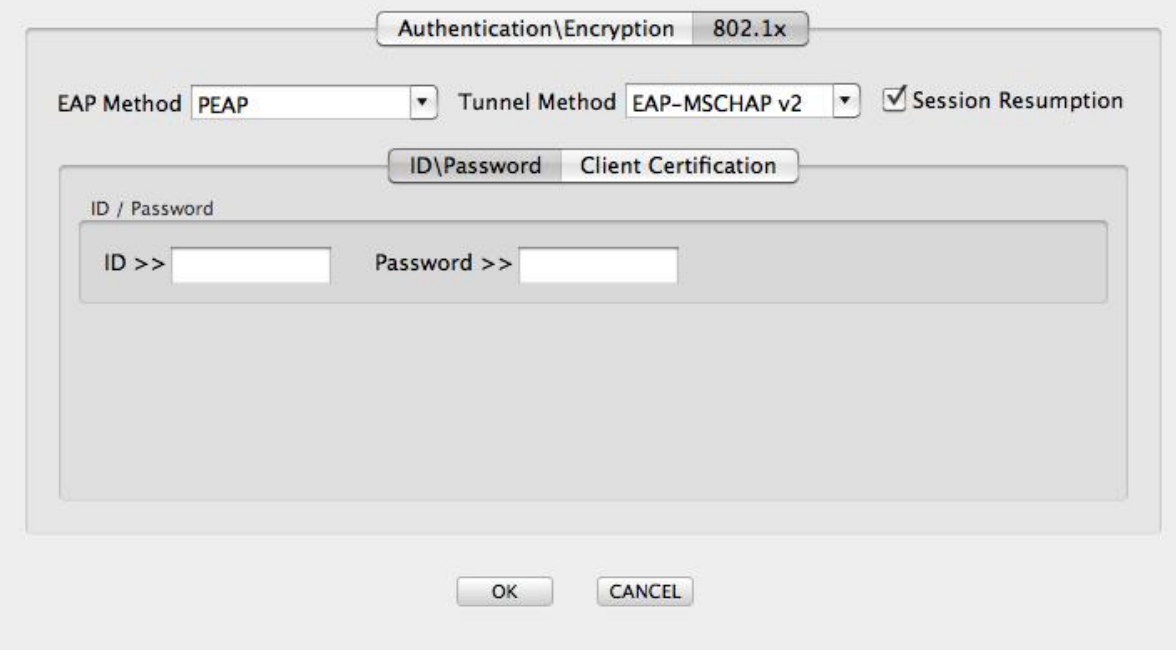

**Figure 3 802.1x setting page overview**

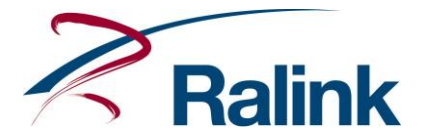

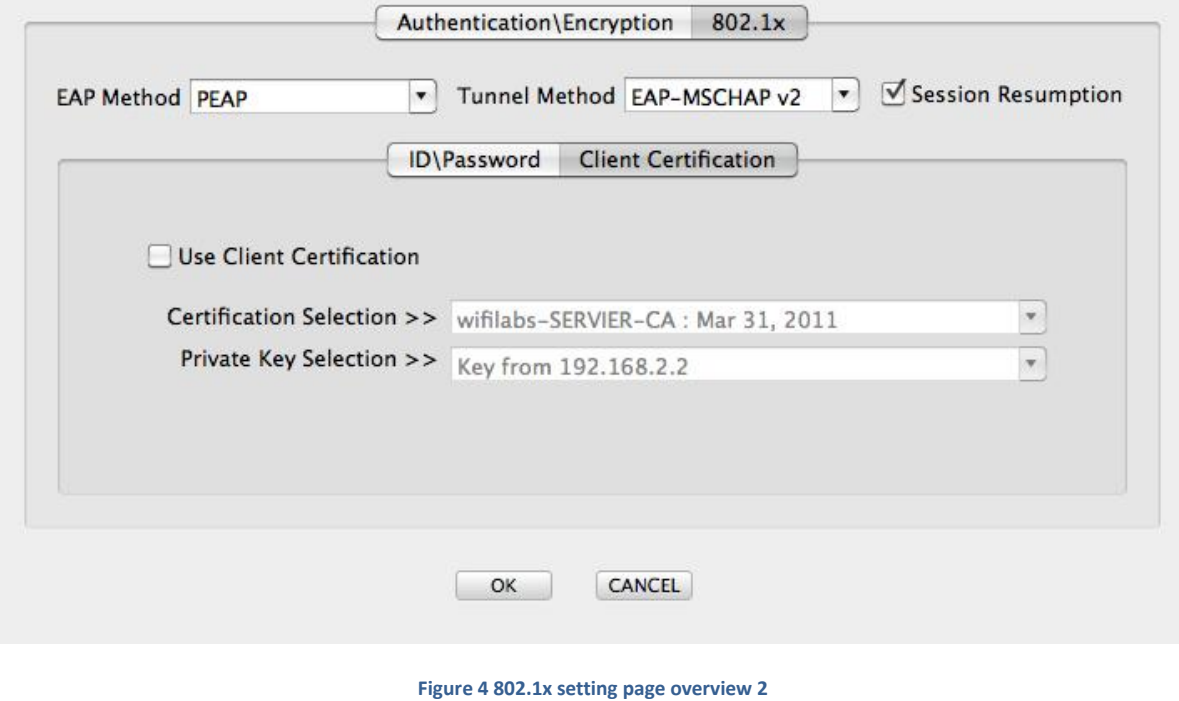

#### <span id="page-5-0"></span>**3 INSTALL CERTIFICATE**

The Install certificate procedure on the Mac OS X is different from the install certificate procedure on the Windows OS. When authentication with the certificated server is successful on the Windows OS, IE automatically installs the certificate on the OS. On Mac OS X, the certificated server sends a certificate as a file and the user must install it manually. Please obey the subsequent steps to complete the installation of the certificate on Mac OS X.

1. Login to the certificated server. The Keychain Access will keep a private key and public key if the login is successful. The keys are shown in step 8.

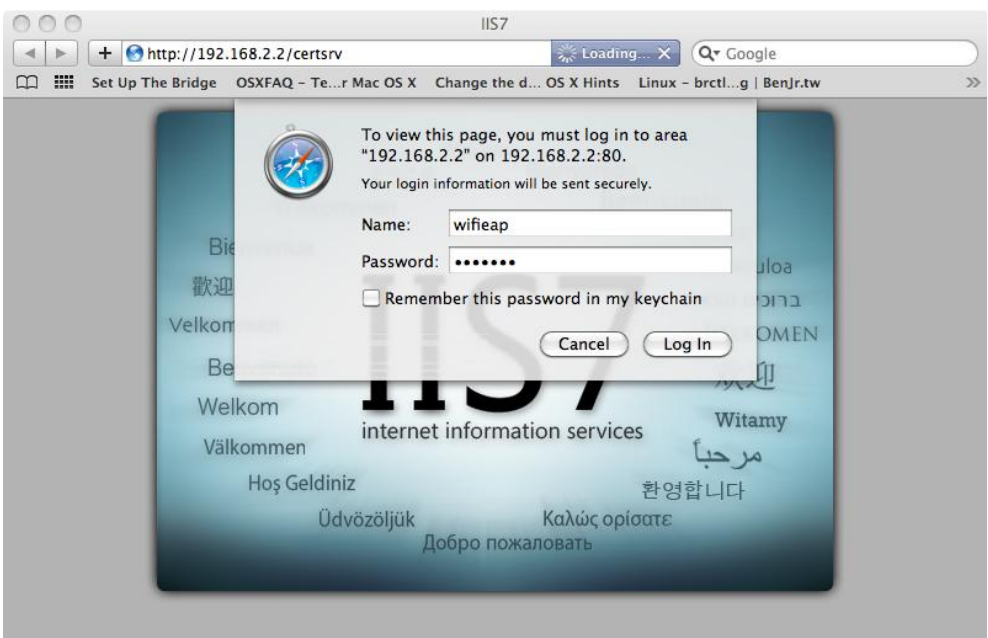

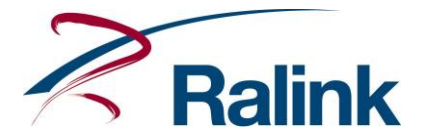

2. Click "Request a certificate".

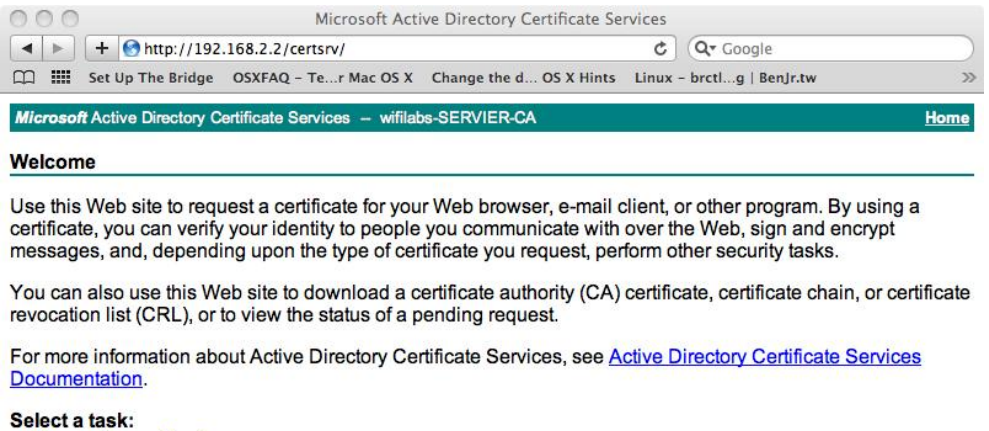

### Request a certificate View the status of a pending certificate request<br>Download a CA certificate, certificate chain, or CRL

#### 3. Click "User Certificate".

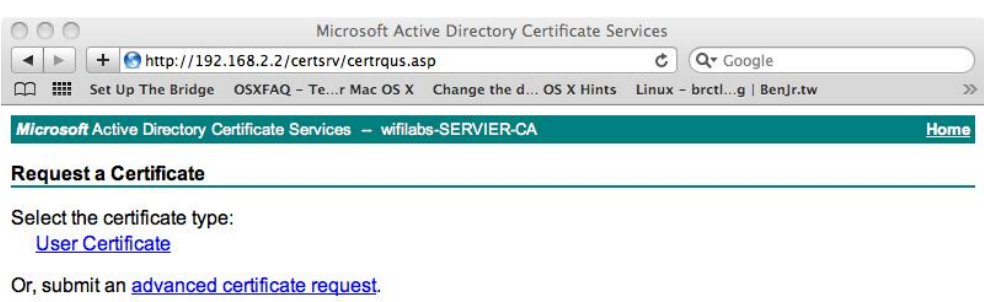

h

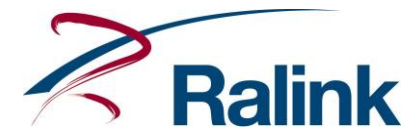

4. Click "Submit" without changing anything.

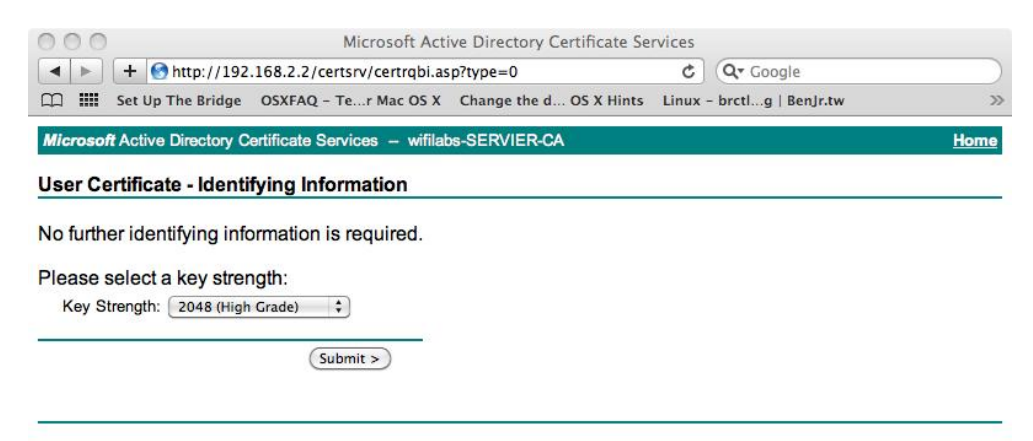

5. Click "Install the certificate".

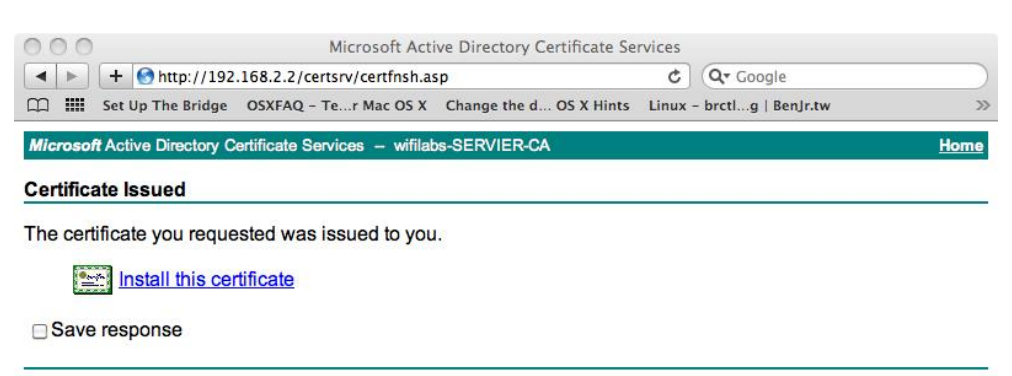

h

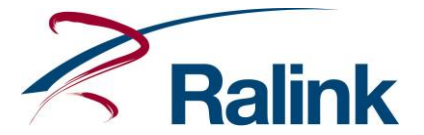

6. A certificate is sent from the certificated server. Find the certificate and double click it to install it to the Mac OS X Keychain Access.

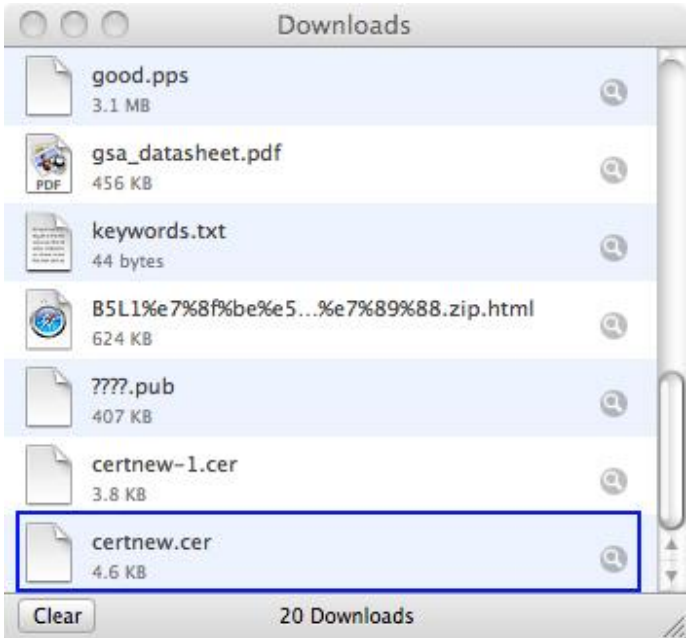

7. A private key, a public key and a certificate are now put in Keychain Access. The private key and the certificate are used to connect with an 802.1x AP.

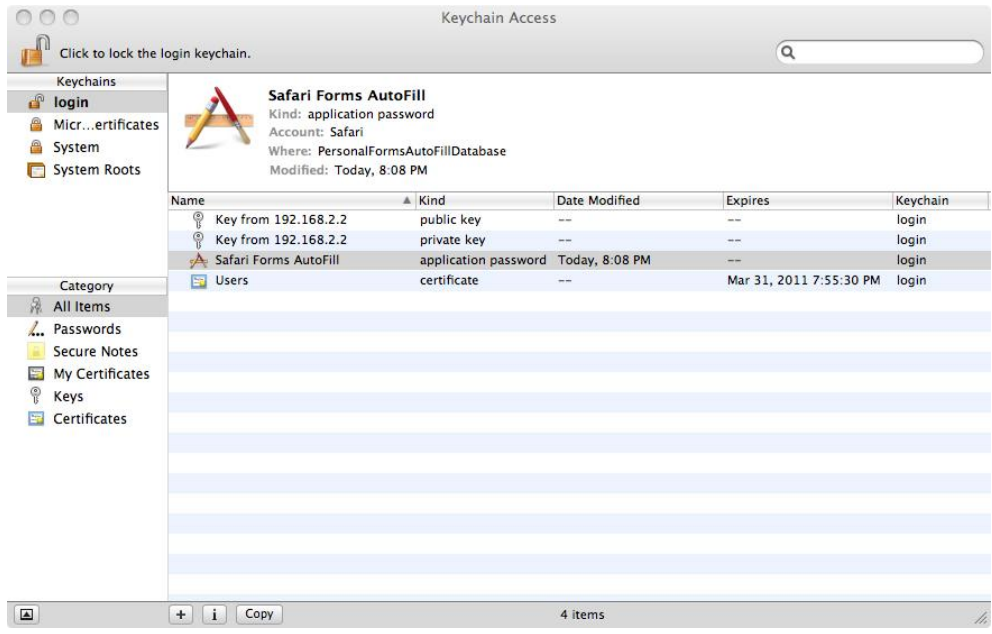

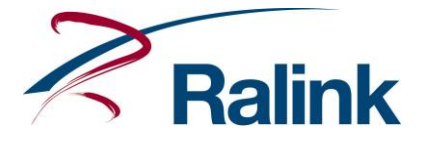

#### <span id="page-9-0"></span>**4 TLS SETTING SAMPLE**

A TLS connected setting sample is subsequently shown.

1. Key-in the ID.

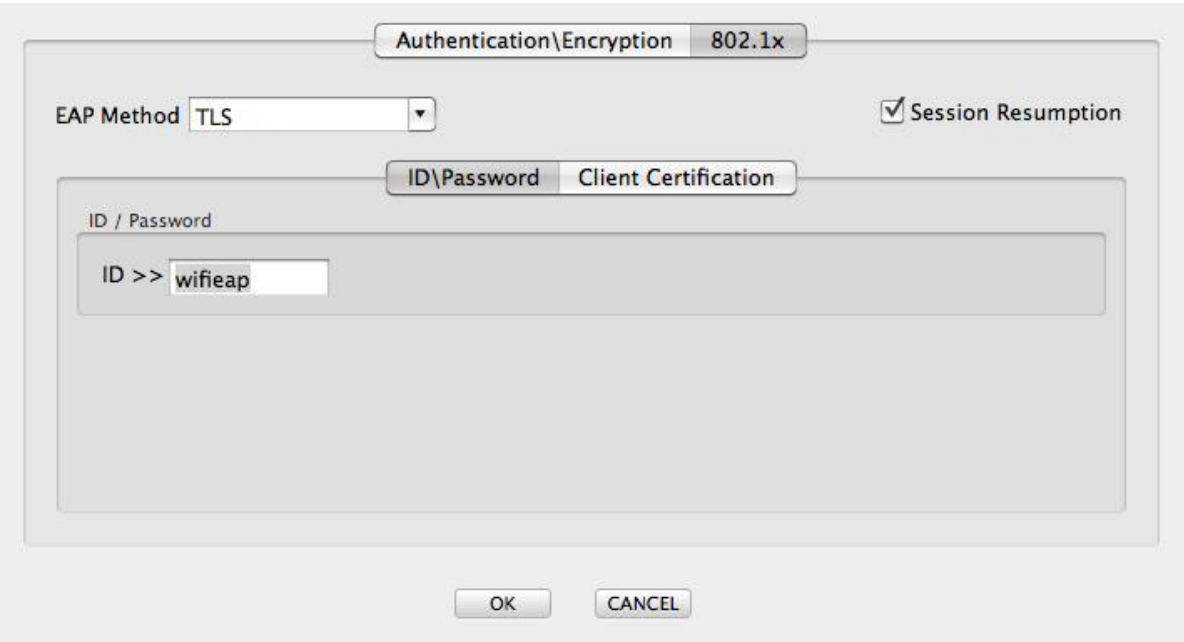

2. Certification Selection and Private Key Selection. The correct private key and certificate must be used. There may be many pairs, but only one private key can decrypt the related certificate.

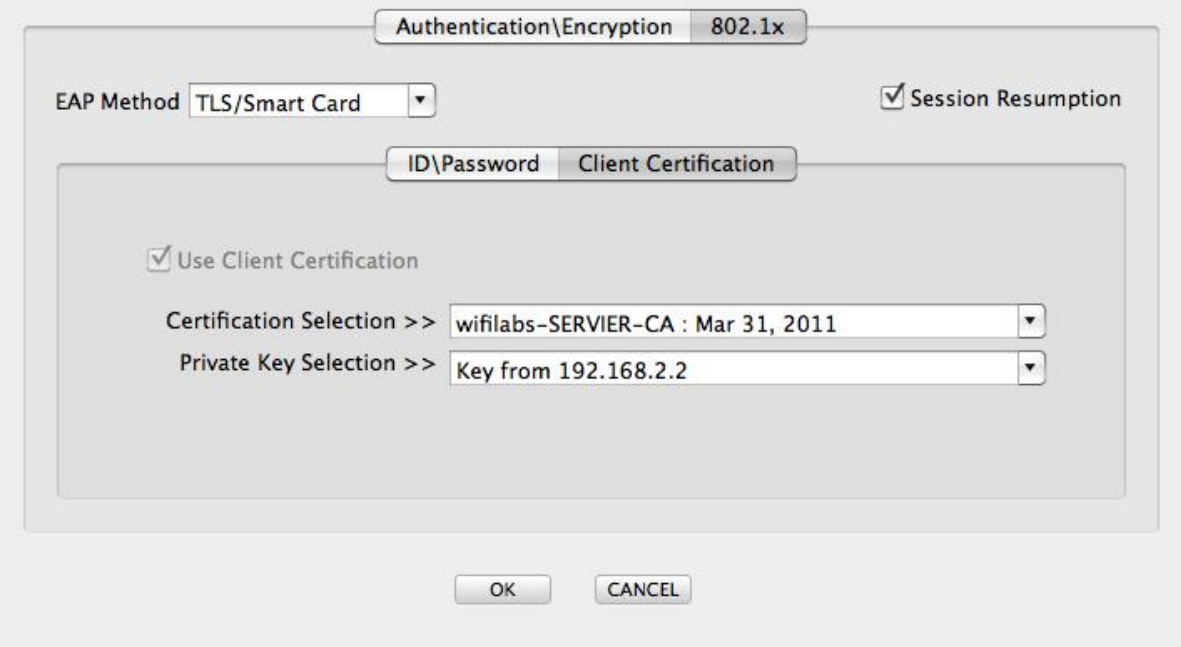

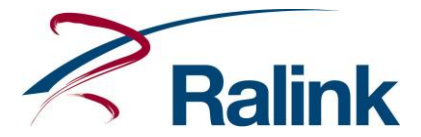

3. Click the "Always Allow" button. It will not be shown next time.

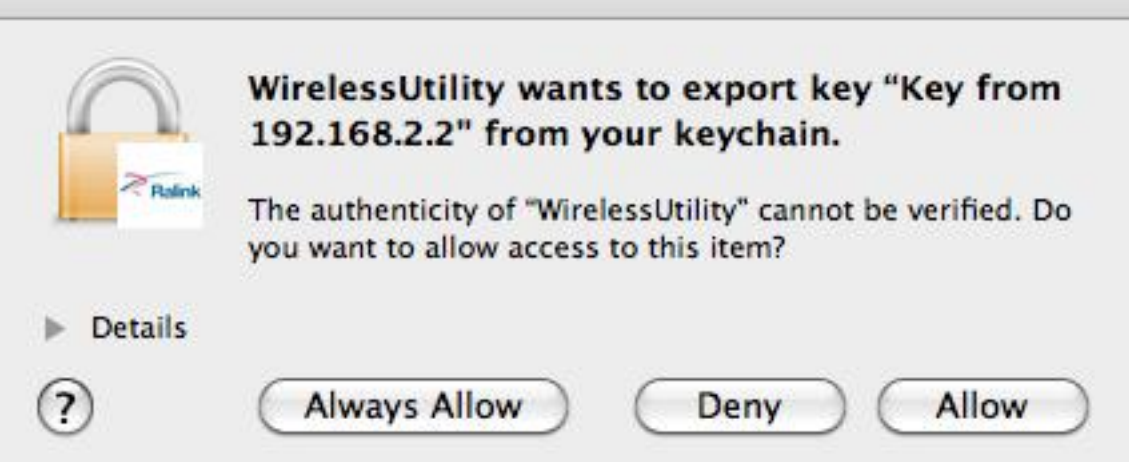

#### <span id="page-10-0"></span>**5 DOCUMENT REVISION HISTORY**

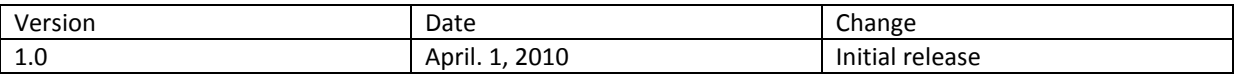